1. ログイン:

temi コントロールセンターへログインするには、temi モバイルアプリとパソコンが必要です。 尚、パソコンで使⽤する Web ブラウザーは、Chrome を推奨します。

また、temi のモバイルアプリは最新のバージョン、temi はバージョン 121 あるいはそれ以降のも のが必要です。

モバイルアプリ端末のソフトウェアは、以下であることを確認ください。

Ios: iOS 11.0 以上で iPhone, iPad and iPod touch 対応。アプリはFor IOS Devices Click here から

Android: Android 5.0 以上。アプリは For Android devices Click Here から。

パソコンのブラウザーで、https://center.robotemi.com/ を開き、**ログイン**をクリックします。

QR コードの画面が表示されます。

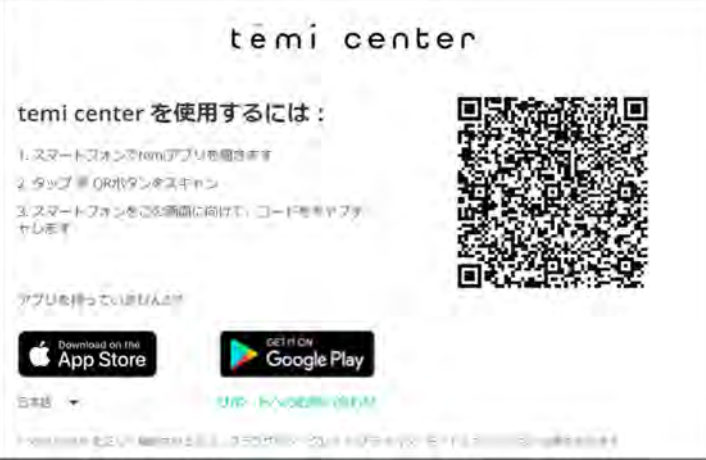

temi モバイルアプリを開き、画⾯下の「QR をスキャン」を選択します。

スマートフォンでパソコンの画面に表示されている QR コードを読み取ると、パソコンの画面が 「temi の組織の紹介」に変わり、"了解"をタップすると、「組織の temi」を見ることができます。

#### **2. 組織の temi**

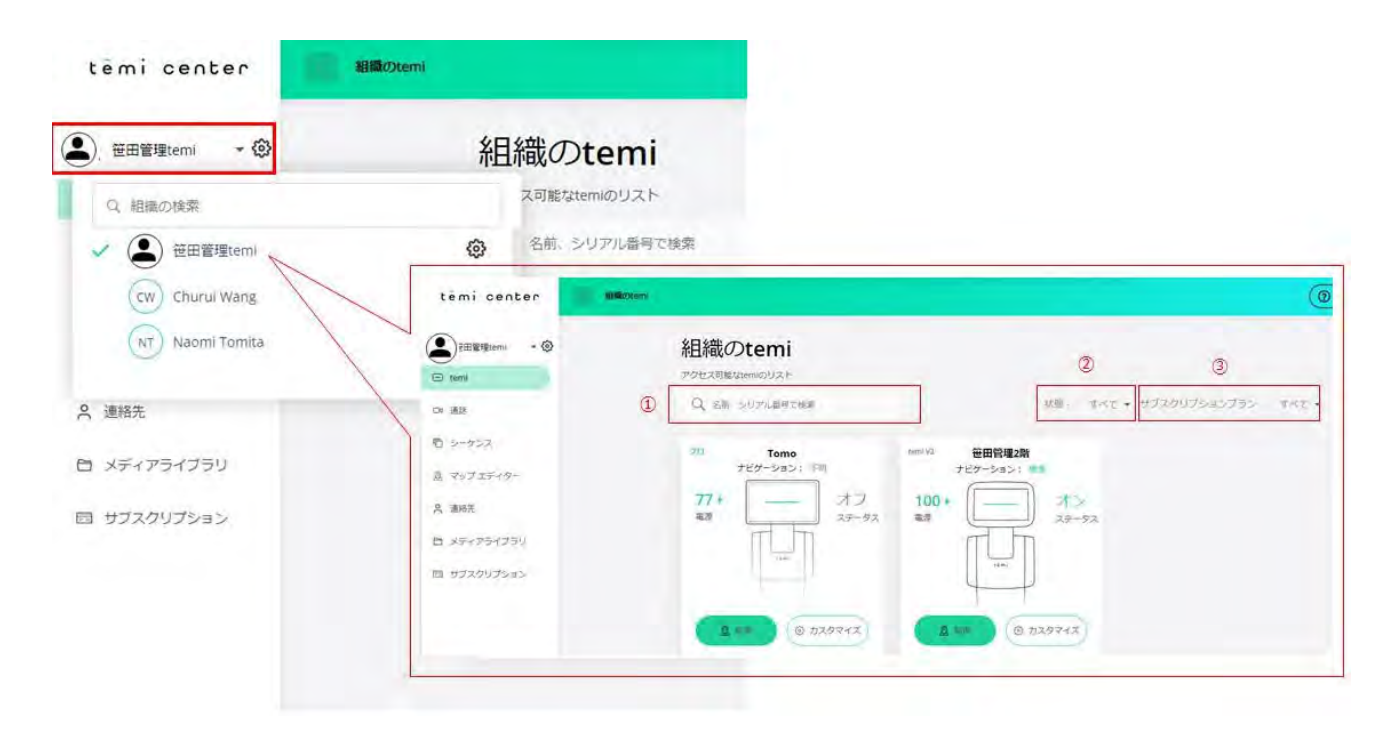

「組織のtemi」では、その組織に所属しているすべての temi を見ることが出来ます。その組織以 外にあなたがメンバーになっている temi は画⾯左上をクリックして⾒ることが出来ます。

右側に⻭⾞マークのある temi たちはあなたがオーナーで、これらのtemi の設定を管理することが 出来ます。

右側に歯車マークのない組織(グループ)は、あなたが招待されているtemi です。

temi の検索する際には以下の方法があります。

① 名前/シリアル番号で検索する

- ② temi の状態で検索: オンライン、オフライン、通話中)
- ③ サブスクリプション︓ベーシック、プロ

#### **3. さあ、temi を操作しよう。**

1.操作しようとする temi の下にある (制御)というボタンを押してください。 その temi の地図を読み込みます。(下記の地図は、予め追従モードでtemi を誘導しながら、パス (経路)を作り、登録地を設定してあります。)

## tēmi

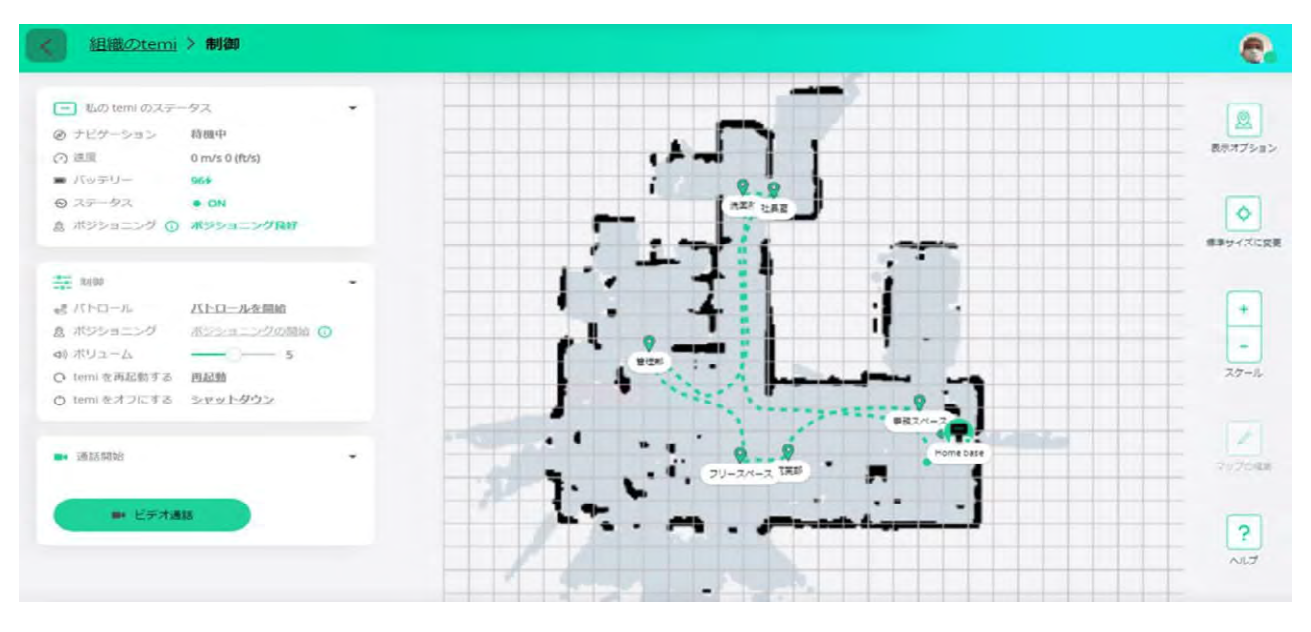

2. 画面左下の インスティング ビデオ通話ボタンを押して、temi との通話を開始します。

画面左下に temi のカメラの映像が出てきます。この映像の右下にある マークを押すとこの画 面が中くらいの大きさになります。 ※ マークを押すと画面が全画面表示になります。

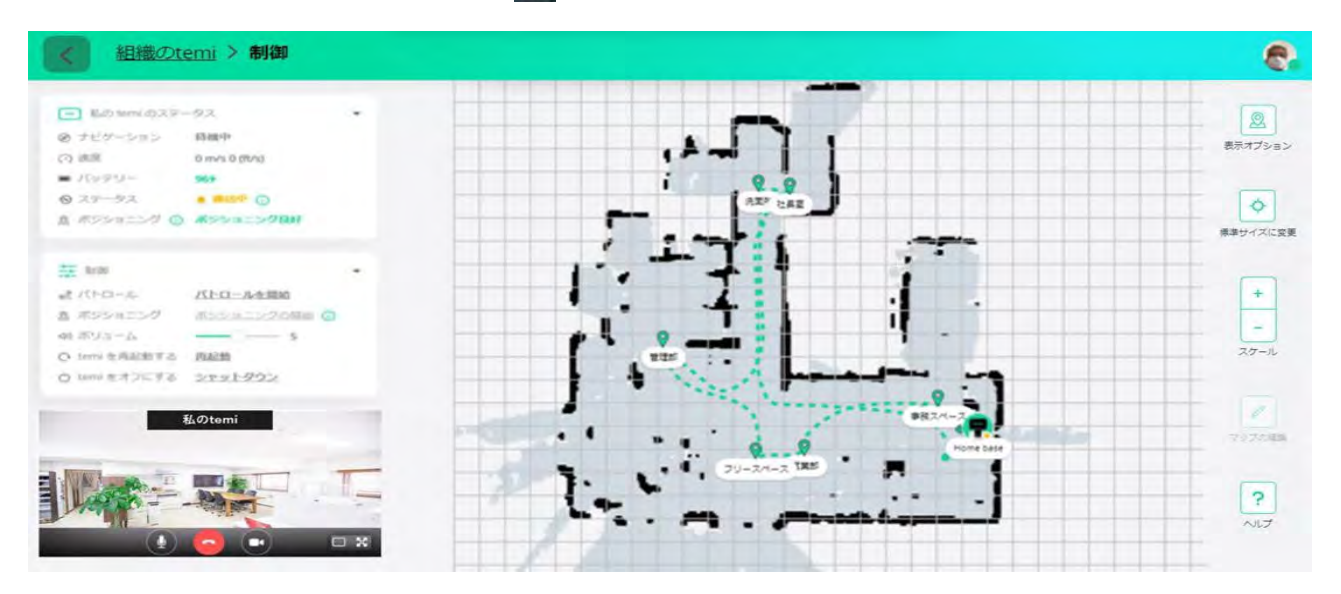

全画面表示の右側にある | マークを押すと、登録地が表示されます。

この登録地のボタンを押すことで、temi をその場所へ移動させることができます。

# temi

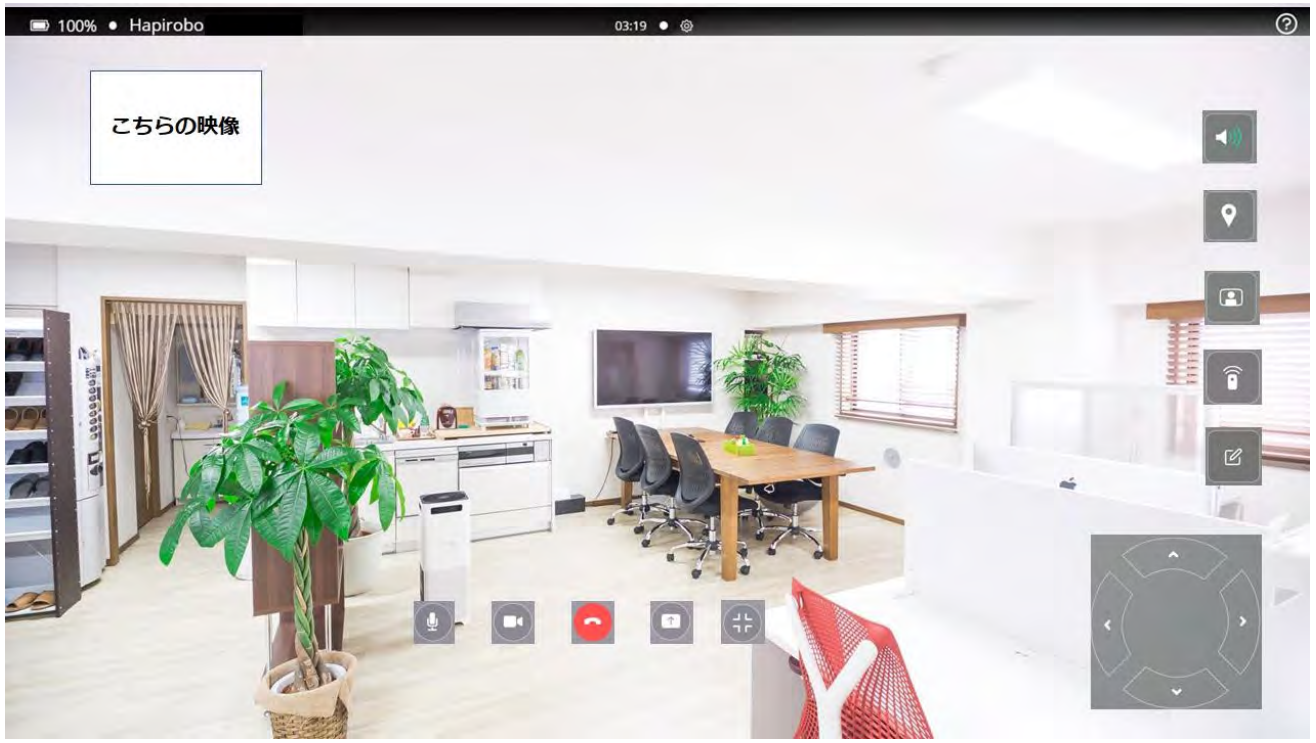

登録地での temi の向きや、画面の角度は、後から「マップの編集」で変更ができます。

又、その場所でtemi の向きや画面の角度を少し変える場合、画面上のその位置をポイントし、左ク リックしてください。

temi をその位置で、移動させたい場合、パソコンの elericle カーソルボタンを押して、その方向へ 移動させてください。

## **その他の画⾯上のボタン**

- temi の音量を調節できます。
- temi の目の前に立った人を追従できる"追従モード"のボタンです。  $\Box$
- temi のホームスクリーンを操作できる"コントロールtemi スクリーン"です。 สิ
- ビデオ通話中に、ログノートを作成する際に使⽤します。  $\alpha$
- フルスクリーンモードを閉じるボタンです。
	- 画⾯コンテンツの共有ボタンです。temi センターのパソコンで開いている"あなたの全画 面"、"アプリケーションウインドウ"、"Chrome タフ"から temi の画面に表示したいものを 選んで共有できます。(お使いになる前にネットワーク環境-帯域の確保、信号強度、を確認くだ さい。)
- パソコンのカメラのMUTE ができます。
- 

パソコンのマイクの MUTE ができます。

通話を終了するときは、temi をホームベースへ戻し、<br>■ 終了ボタンを押して、その後、temi セ

ンターの画⾯右上のご⾃⾝の写真にポインターを移動させて出てくる「ログアウト」をクリックして、 temi センターを終了してください。

 $tem$ 

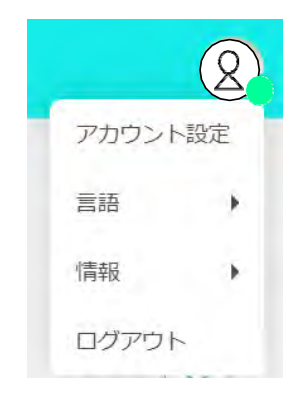

#### **4. 制 御**

temi センターで temi を制御するには、左メニューの組織を選び、その中から制御する **temi** を選 び、**"制御"**をタップします。

**あなたが管理者なっている temi** には、⻭⾞のマークが表⽰されています。

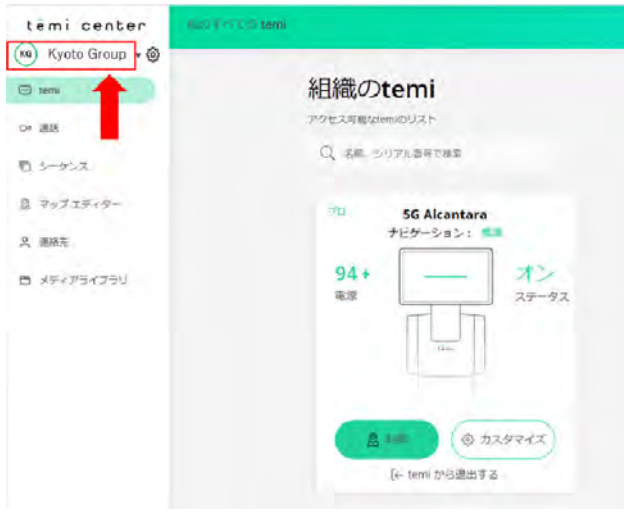

**制御ボタン**を押すと、最新のマップが画⾯に読 み込まれます。選択した temi の状態も表示さ れます。

地図上のtemi アイコンは現在の位置を表しま す。

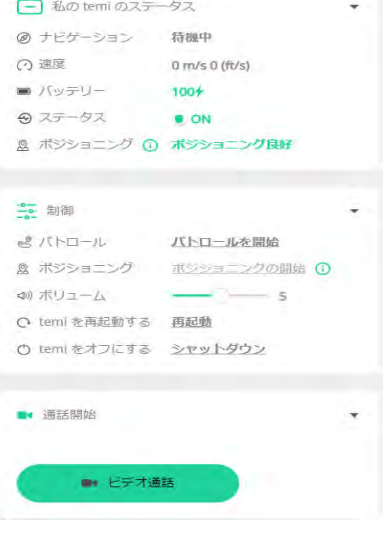

**私の temi のステータス**–速度、バッテリー、ポジショニングなど、 ロボットの全体的なステータスを確認します

**制御**–このメニューを使⽤すると、temi センターを介して temi の特 定の機能を制御できます。

- <u>●パトロール</u>:連続ループで各場所に移動するように temi を 設定します。
- •ポジショニング–ポジショニングを開始して、 temi 自身が マップのどの位置にいるか再調整することができます。
- •ボリューム–temi の⾳量を上げたり下げたりします。
- •temi をオフにする- temi をシャットダウンします。

**ビデオ通話**- ビデオ通話を開始します。

メニュー右上の**表示のオプション | ■** をタップし、ビューに追加したい項目を選択します。

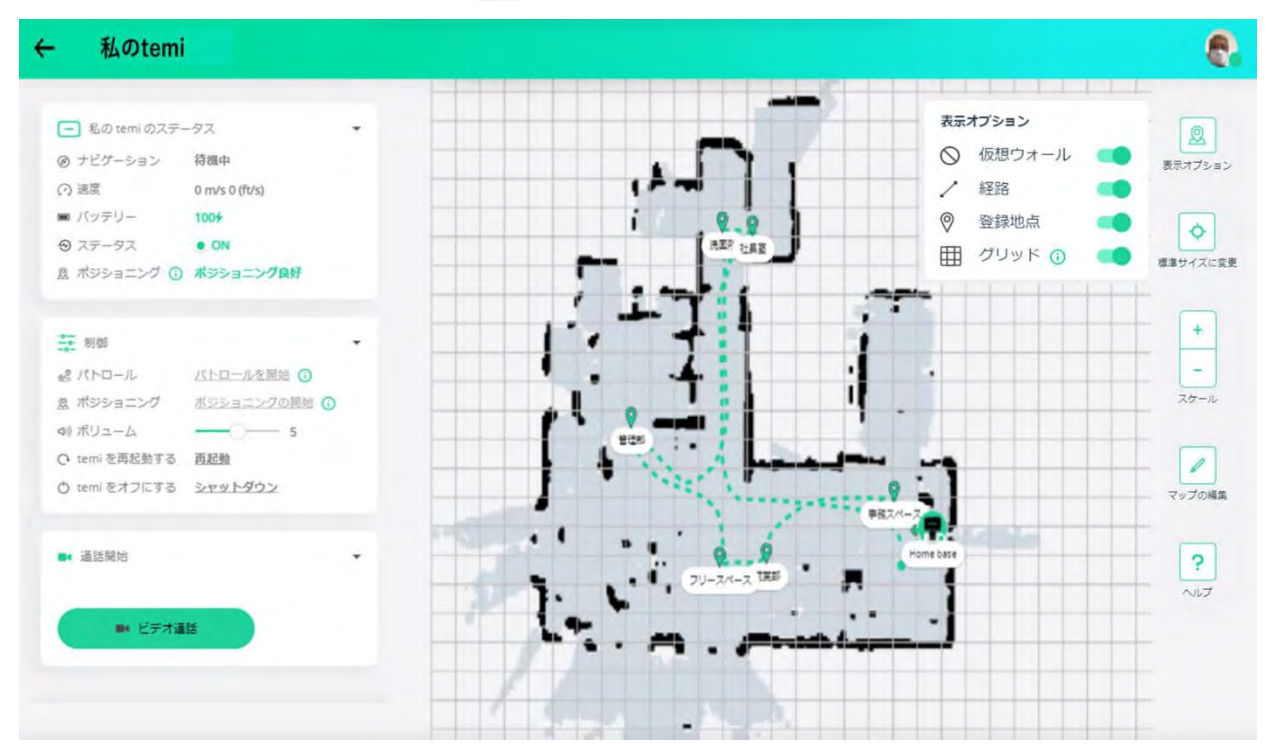

仮想ウオール、経路、登録地点、グリッド等を選択できます。

## **ズームイン**と**ズームアウト**するには、**スケール(+/-)**ボタンを使⽤します。

temi を登録された⽬的地に移動させるには、マップ上の⽬的地の場所をタップします。temi アイ コンが移動するtemi の位置を示しながら、移動します。

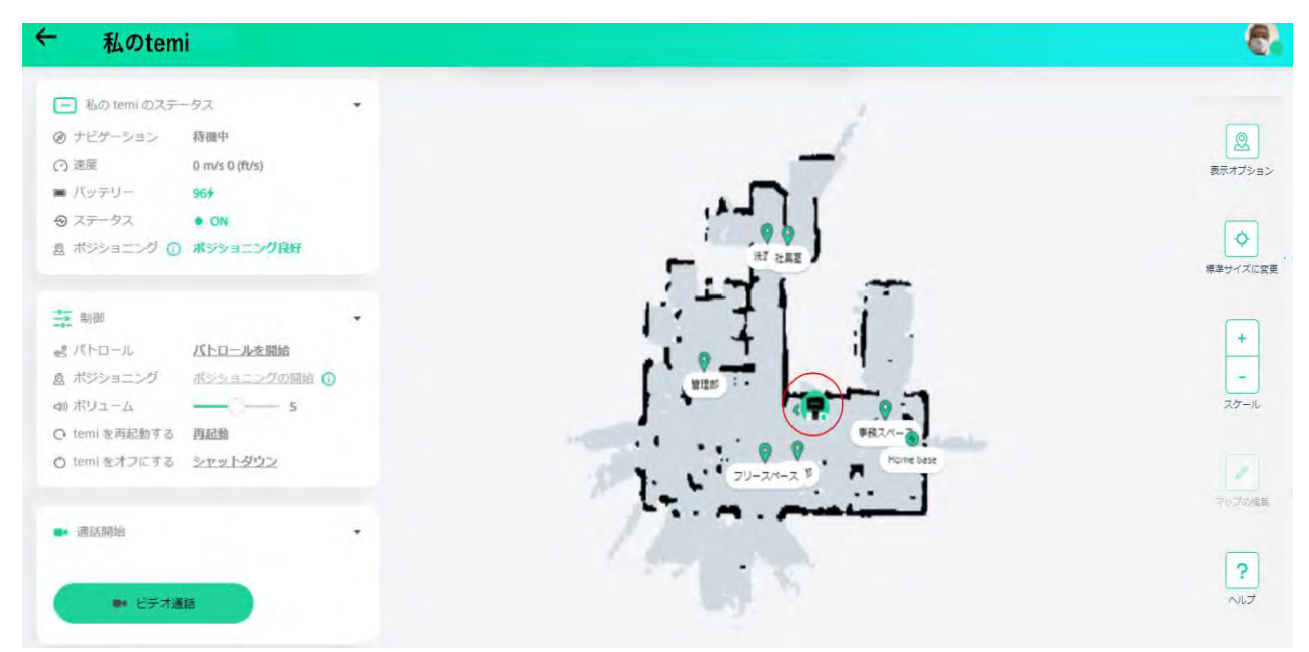

また、地図上の登録された⽬的地ではない場所をクリックしても、temi はその場所へ移動します。 但し、作成された地図の外には、移動しませんし、目的地の登録もできません。

さらに、画⾯右の**マップの編集**を選択して、表⽰されている地図の編集もできます。但し、地図を 編集する時には、temi がホームベースにいる必要がありますのでご注意ください。

#### **5. カスタマイズ**

ここからは、temi のカスタマイズについて説明します。「(組織)の temi」の右下にある ボタンを押すと下の画⾯に変わります。 の<br>カスタマイズ

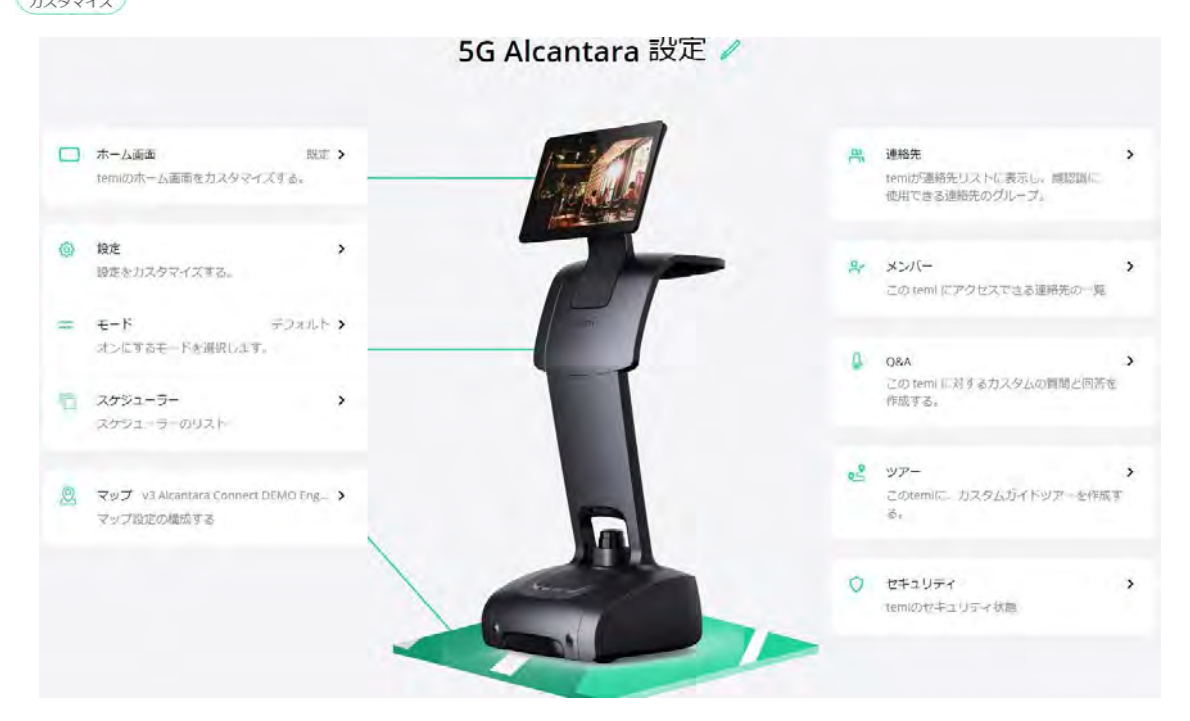

## **6-4.マップ**

**マップ** – マップ編集 に移動します。私の temi で選択した temi の下側のカスタマイズ

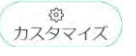

> [マップ]ボタンを押すと、その temi のマップを読み込んだ画面を表示します。

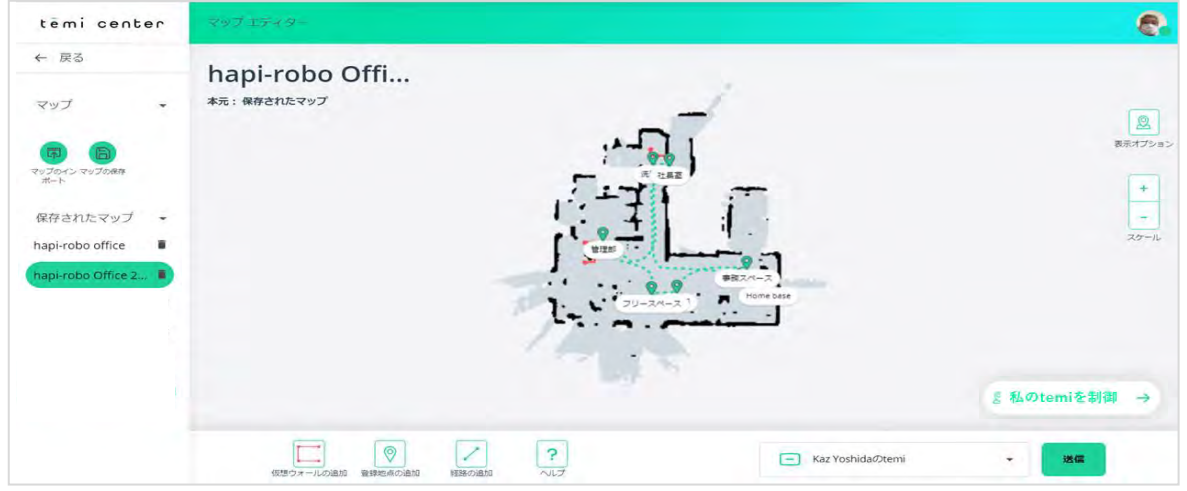

## **マップエディター**

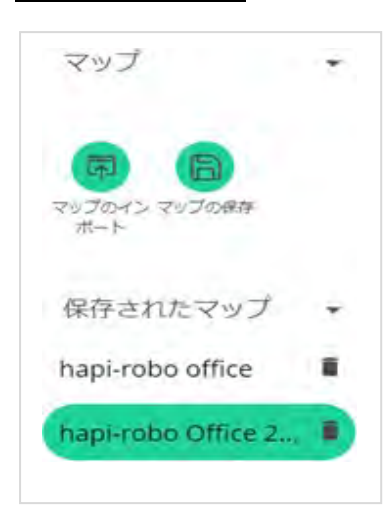

マップエディターは、保存したマップに変更を加えて temi のナビゲーシ ョン機能を向上させるための便利な編集ツールを提供します。

**仮想ウオール**、**登録地点**、**経路**を追加することができます。 新たにマップを編集するのであれば、まず temi からその temi が持って いる地図の**マップのインポート**をします。

マップを編集するには、インポートしたマップのページの下部にあるボタンで編集を⾏います。

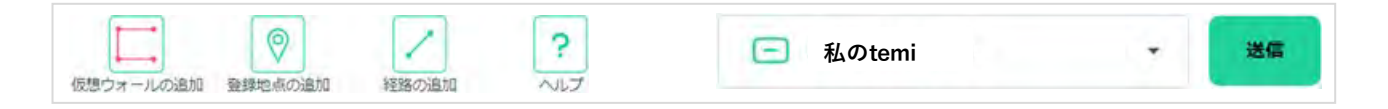

#### **登録地点を追加する**

登録地点を追加するには、画面下の をクリックしてから、地図上の追加したい場所をクリッ クすると |新しい登録地点を追加」という表示が出てきます。ここにその地点の名称、その場所へ行 ったときの temi の向き(オリエンテーション)、画面のチルト角度をいれ、保存ボタンを押してく ださい。

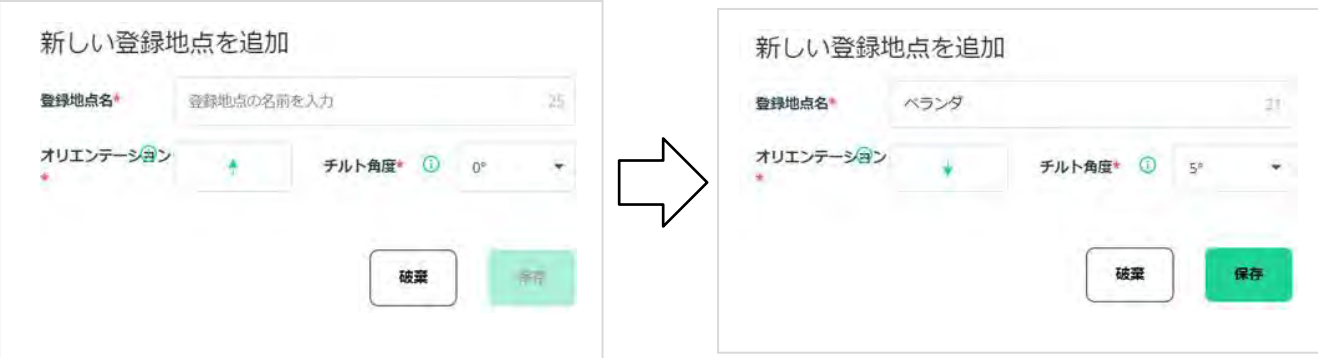

新しい登録地は既存のマップ内でのみ設定できます。設定した新しい登録地を変更、或いは破棄し<br>たい場合には、その場所の ● マークをクリックすると、 すめのボタンが現れます。 たい場合には、その場所の ♥ マークをクリックすると、

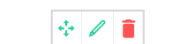

temi

、 ■ は、すべての内容の破棄の用途です。

**注︓**現在の地図の外に⽬的地を設定したい場合は、temi の**設定**->**マップ編集**->**マップ・オプショ ン**で、**"マッピングを続ける"**を選択して地図を追加してから、新たな登録地などを追加してくださ  $\overline{U}_o$ 

## tēmi